# 2. Commissioning

### 2.1. Requirement and preparation

Here are some recommendation to facilitate the commissioning:

- When powered without being commissioned all devices will be normally ON. For this reason, it is possible to perform a visual inspection of all units to validate that they are ON. If some units are not ON, it will be necessary to validate if they are properly installed or have any defect.
- Have the completed information forms and all correlation tables on hand to populate the system.
- Have the last firmware update patch for the system.
- Validate if the system is currently setup on an active network with WI-FI access.
	- $\circ$  If yes (preferable), you will be able to use this network to access the system and will allow more mobility during the commissioning process and will make the final validation easier. Any device with a WI-FI access and browser can be used, but a computer is recommended. (Network credential will be required)
	- o If not, you will require a computer with RJ45 cable to connect directly on the system. This will restrict your mobility during the commissioning and final validation. This is not recommended for large-scale project.

## 2.2. Web user interface connexion with IP address

- A. Either connect to the system network or connect the RJ45 cable between the system and computer.
- B. To log in the SU Web user interface, you first need to find the IP address of your system by using the HMI navigation menu. Use the **[OK]** button to access the main menu and then navigate to network settings using **[←↑]** or **[↓→]** button and press **[OK]** button. At this point, you can note the current IP address indicated by the system. (Please refer to Figure 3.1)

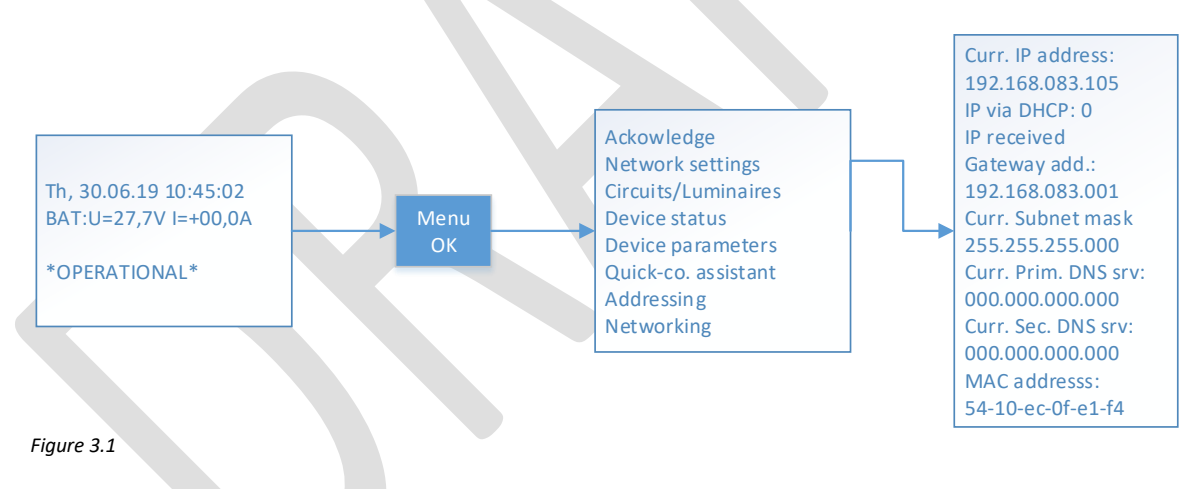

C. You can then your computer web browser to input the IP address in the browser address bar. (See Figure 3.2) Note that when you input an IP address in the address bar of your browser, you must remove the unnecessary 0 of each number separated by a dot. E.g. 192.168.000.089 → 192.168.0.89

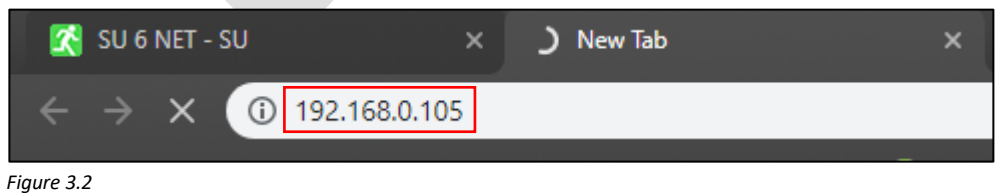

- D. You have reached the SU web user interface; access the login screen by using the left side menu (See Figure 3.3). For a new system, use the following for your fist login:
	- **User: Admin**
	- **PW: Admin**

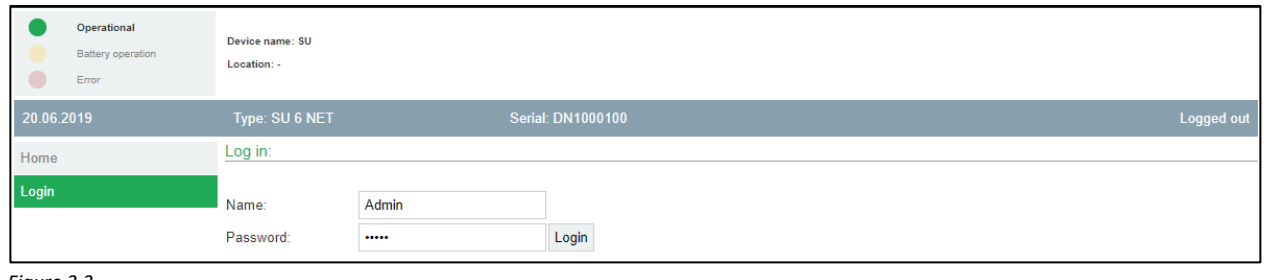

*Figure 3.3*

E. For the first time logging in, you are asked to change the Admin password to a new password (4-12 characters necessary).

#### 2.3. Firmware update

A. Validate the "Mainboard firmware version" under the **Device information tab**. (See **Figure 4.1**)

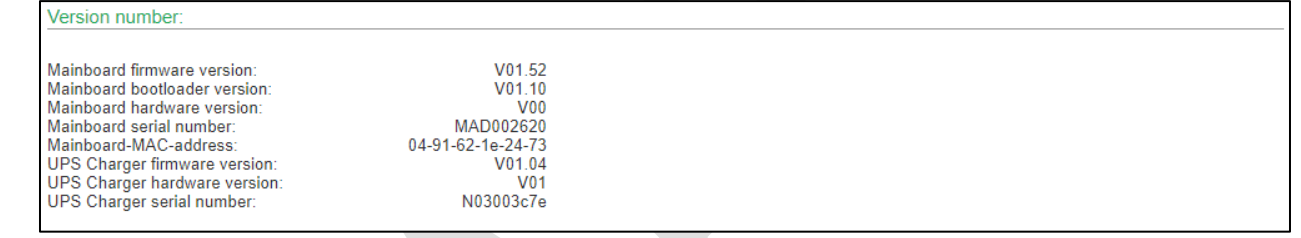

*Figure 4.1*

B. If it is not the last version, please go under the **Service tab** *(Administrator account required)* and upload the last firmware update patch under **system update** section. (See **Figure 4.2**)

**Note:** If you do not have access to the **Service tab** you will need an administrator account access.

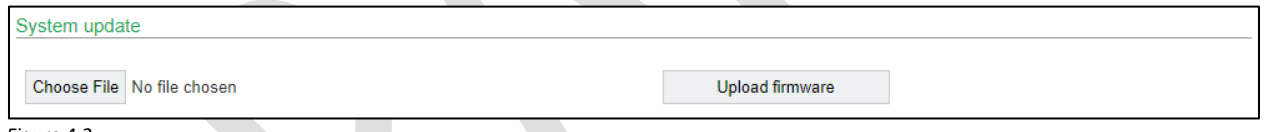

*Figure 4.2*

# 2.4. Accounts creation and management

- A. To create and setup all required user accounts go in the **User administration tab** by using the navigation menu on the left side.
- B. When in the **User administration tab**, you can scroll down to the **new user** section (see **Figure 5.1**), you can simply input the name and password of a user you wish to create and click on "Add user" to create the new account. Note that 4-12 characters are necessary for both password and user name.

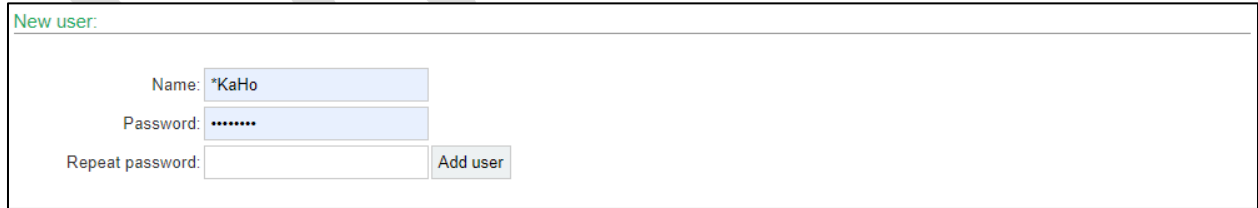

*Figure 5.1*

C. Once you have created all the required accounts, then you can use the user rights section (see **Figure 5.2**) to control the rights of each user by checking or unchecking the options and clicking on submit when your selection is complete. **Note:** The user right are directly align with the tabs the user will have access to.

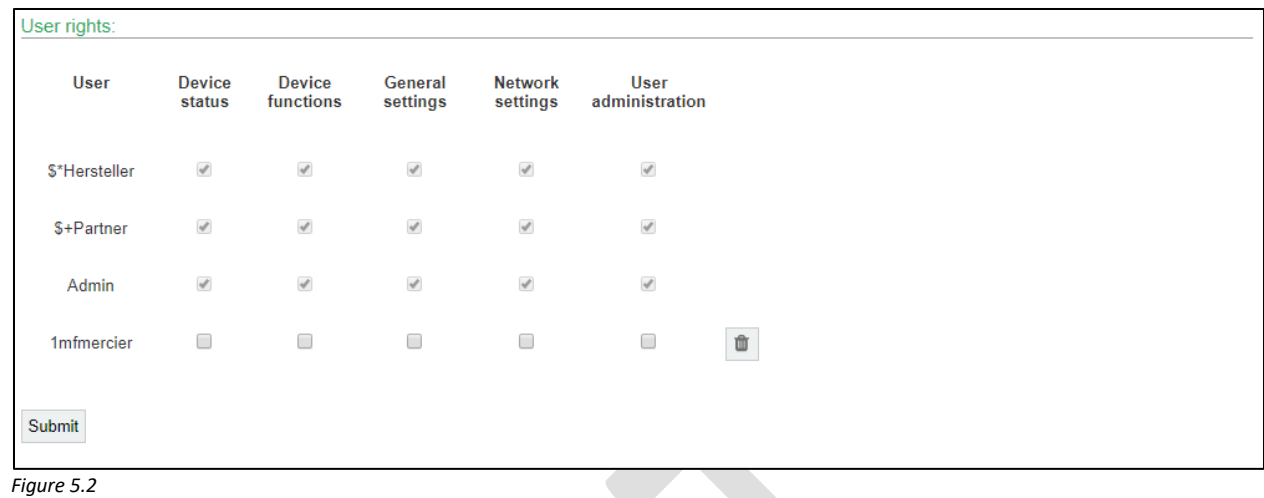

# 2.5. Setup mail server and notifications

- A. Setup your Mail server and Mail server authentication in the **Network settings** tab.
- B. In the **Mail server** section (see **Figure 6.1**), you can input your mail server information. All users accounts email address must be on

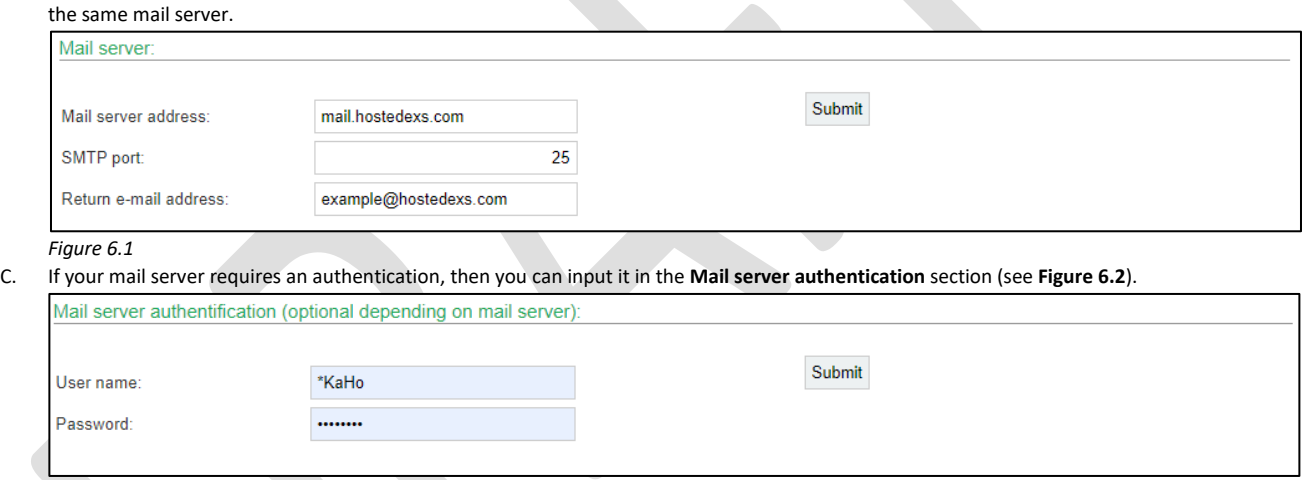

- *Figure 6.2*
- D. The **E-mail settings tab** allow you to associate each account with an email address and chose witch event trigger an email for each account. To add an email address to an account you have click on the pen icon next to the account you want to add the email address in the E-mail address section (see **Figure 5.3**). From the newly open page you can input the email address and click on submit to apply the change. To select the event that trigger an email for each account, you can check or uncheck the event in E-mail events section (see **Figure 5.3**) and click on submit to apply the changes.

| E-mail address:   |               |                      |        |
|-------------------|---------------|----------------------|--------|
| \$*Hersteller:    |               |                      |        |
| \$+Partner:       |               |                      |        |
| Admin:            |               |                      |        |
| E-mail events:    |               |                      |        |
|                   | \$*Hersteller | \$+Partner           | Admin  |
| Operational       | $\Box$        | $\Box$               | $\Box$ |
| Not operational   | $\Box$        | $\qquad \qquad \Box$ | $\Box$ |
| Maintenance due   | $\Box$        | $\Box$               | $\Box$ |
| Charging failure  | $\Box$        | $\Box$               | $\Box$ |
| Circuit failure   | $\Box$        | $\Box$               | $\Box$ |
| Luminaire failure | $\Box$        | $\Box$               | $\Box$ |
| <b>Result FT</b>  | $\Box$        | $\Box$               | $\Box$ |
|                   | Submit        | Submit               | Submit |

*Figure 6.3*

## 2.6. Device settings

Fill in and adjust all settings described in this section under the **Device settings** tab.

- A. In the general setting, adjust the following settings:
	- **Device name** The name of the device (20 characters max)
	- **Owner** Name of the company or building (20 characters max)
	- **Location** Location of the device (20 characters max)
	- **Delay on mains return for non-maintained light** This setting is design for use in industrial and commercial applications that feature HID lights throughout the facility or building. HID lights, such as Metal Halide, Mercury Vapor, or High Pressure Sodium, have a "warm-up" time when turned on, meaning they do not reach their full light power, or luminosity, for set amount of time. This setting can be used to fix a minimum amount of time after a power failure before shutting down the emergency lighting. (0-20min)
	- **Duration time –** This setting define the emergency lighting maximum duration. Should be optimize based on your emergency lighting maximum capacity and in respect to the National building code. (30min to 8hrs) Click on **Submit** when your settings are complete.
	-
- B. In the system time section (see **Figure 7.1**) of the device settings, adjust the time and date of the system. Input the time and date and then click on **Submit**.

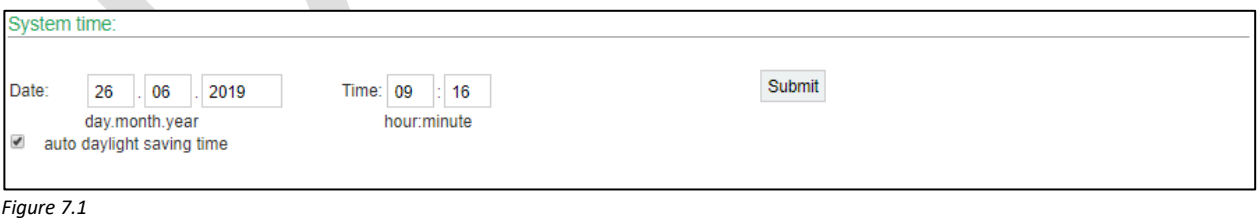

C. In the language section (see **Figure 7.2**) of the device settings, adjust the language of the system if necessary. Choose your language preference and then click on **Submit**.

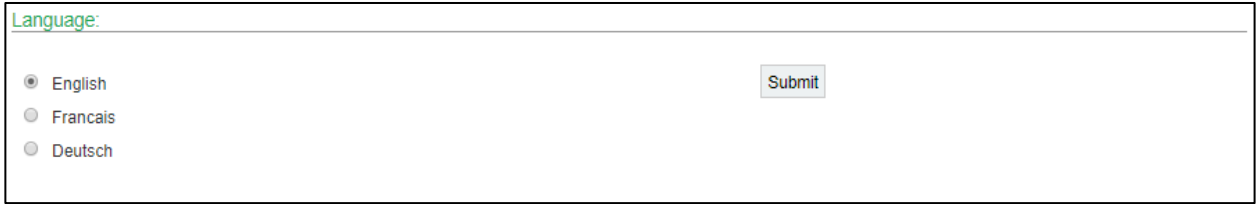

*Figure 7.2*

D. Function test section (see **Figure 7.3**) allows you to set the time at which the system will automatically test the operational status of the system. Input your preferred time and click on **Submit**.

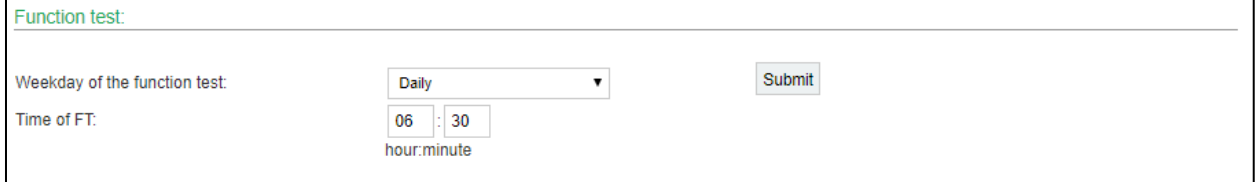

*Figure 7.3*

 $\Box$ 

E. Duration test section (see **Figure 7.4**) allows to set time for the monthly, intermediate and annual test. Set the option as preferred and click on **Submit**. **Note:** the annual test duration is required to be at least the system duration time.

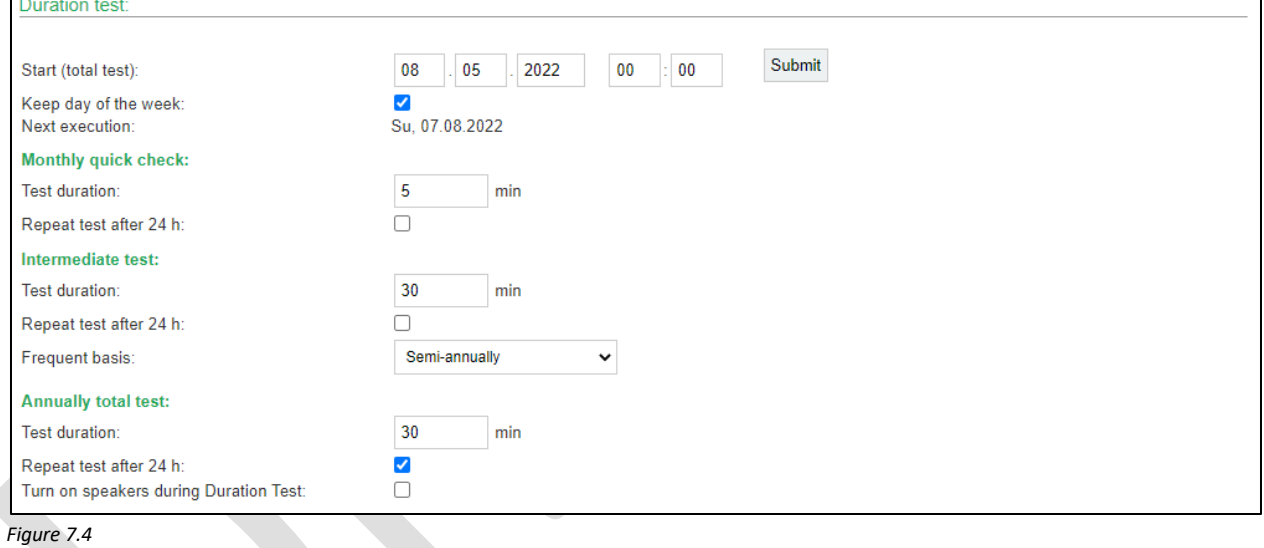

#### 2.7. Circuit settings

Fill in and adjust all settings describe below in the **Circuit settings** tab.

A. Circuit selection section (See **Figure 8.1**) allows you to select a specific circuit and assign it a name. To do so, simply select the circuit number you want to modify and click on load. Then, you can input the desired circuit name and click on **Submit**. N**ote**: To work on any of the circuit, you need to first load the circuit in this section.

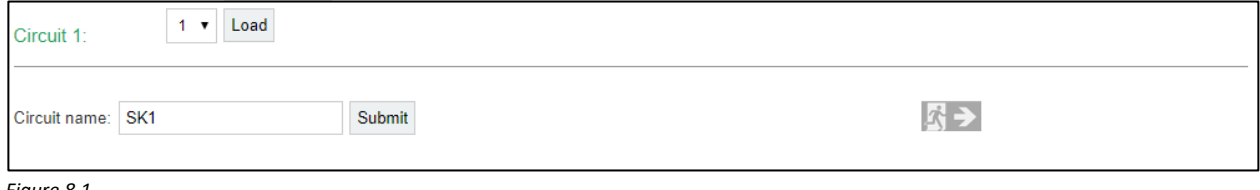

- *Figure 8.1*
- B. When you first setup the system, it will not automatically recognise the devices on the circuit. You will have to select **Activate address mode** (see **Figure 8.2**). Note that this setting will stay active even when you switch between circuits. Then select **Search luminaires**.